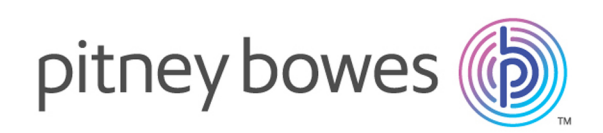

# Spectrum™ Technology Platform Version 2018.2.0 Schnellstart-Handbuch

#### Contents:

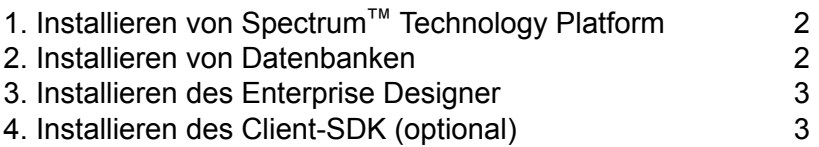

## <span id="page-1-0"></span>1. Installieren von Spectrum™ Technology Platform

- Laden Sie Spectrum™ Technology Platform mithilfe der Anweisungen in der Release-Ankündigung, in den *Versionshinweisen* oder in der Begrüßungs-E-Mail herunter. Führen Sie anschließend das Installationsprogramm aus.
- Wenn Sie das Address Now-Modul installieren, sollten Sie sicherstellen, dass Sie über die SBI-Lizenzdatei verfügen und Ihren Speicherort kennen.
- Bei einer Installation unter Windows wird der Spectrum™ Technology Platform-Server automatisch gestartet. Warten Sie, bis der Server vollständig gestartet wurde, und beenden Sie den Server anschließend.

Sie können sehen, wann der Server hochgefahren ist, indem Sie den Task-Manager öffnen und mit der rechten Maustaste auf das Symbol Spectrum™ Technology Platform klicken und den Status überprüfen. Sie sehen auch eine Meldung auf Ihrem Desktop, wenn der Startvorgang abgeschlossen ist.

**Wichtig:** Versuchen Sie nicht, den Server zu stoppen, bis er zum ersten Mal vollständig gestartet ist. Wenn Sie den Server vor Abschluss seines ersten Starts stoppen, kann Ihre Installation unbrauchbar werden.

• Kopieren Sie den Lizenzschlüssel, die Sie von Pitney Bowes erhalten haben (eine . key-Datei) in das folgende Verzeichnis:

<span id="page-1-1"></span><*SpectrumPlatformLocation*>\server\app\import

### 2. Installieren von Datenbanken

- Legen Sie den Datenträger ein, der die zu installierende Datenbank enthält, oder laden Sie die Datenbank von der Supportwebsite oder dem eStore herunter. Sie müssen unter Umständen für jedes Modul mehrere Datenbanken installieren. Dies hängt von den von Ihnen lizenzierten Funktionen ab.
- Installieren Sie die Datenbank(en) mithilfe des Dienstprogramms zur Datenbankinstallation.
	- a) Navigieren Sie im Windows-Startmenü zu **Pitney Bowes** > **Spectrum™ Technology Platform** > **Module** > **[Modulname]** > **Database Load Utility**.
	- b) Ändern Sie unter Unix und Linux das Arbeitsverzeichnis in das Verzeichnis bin, in dem Spectrum™ Technology Platform installiert ist. Geben Sie Folgendes ein: . ./setup. Geben Sie anschließend ./installdb xxx ein. Dabei steht "xxx" für die Installationseinheit des Moduls, für das die Datenbank installiert wird.

• Bei Datenbanken, die für das Enterprise Geocoding-Modul und das Enterprise Routing-Modul verwendet werden, sind Setup-Programme anstelle von Database Load Utilities auf dem Medium enthalten.

## <span id="page-2-0"></span>3. Installieren des Enterprise Designer

- Starten Sie auf dem Computer, auf dem Sie Spectrum™ Technology Platform installiert haben, den Spectrum™ Technology Platform-Server.
	- a) Klicken Sie unter Windows mit der rechten Maustaste auf das Spectrum™ Technology Platform-Symbol in der Windows-Taskleiste, und wählen Sie **Spectrum ™starten** aus.
	- b) Ändern Sie unter Unix und Linux das Arbeitsverzeichnis in das Verzeichnis "bin" um, in dem Spectrum<sup>™</sup> Technology Platform installiert ist, und geben Sie Folgendes ein: . . /setup gefolgt von ./server.start.
- Öffnen Sie auf dem Computer, auf dem Sie den Enterprise Designer installieren möchten, einen Browser und navigieren Sie zu: http://<*servername*>:<*port*>. Wenn Ihr Server beispielsweise den Namen "myserver" hat und den HTTP-Standardport 8080 verwendet, würden Sie http://myserver:8080 aufrufen. Beachten Sie, dass Sie den Enterprise Designer nur unter Windows installieren können.
- Klicken Sie auf **Platform-Clienttools** und anschließend auf **Platform-Clients**.
- Wenn Sie Microsoft .NET 4.6 nicht installiert haben, klicken Sie auf **Microsoft .NET Framework 4.6 herunterladen** und installieren Sie es.
- Laden Sie das Installationsprogramm für Clienttools über die Begrüßungsseite von Spectrum™ Technology Platform herunter: http://*SpectrumServer*:*Port*. Der Standardport ist 8080.
- Klicken Sie auf **Installationsprogramm herunterladen**, und folgen Sie den Anweisungen, um die Installation des Enterprise Designer abzuschließen.
- <span id="page-2-1"></span>• Nach der Installation können Sie den Enterprise Designer über das Windows-Startmenü starten. Öffnen Sie **Pitney Bowes** > **Spectrum™ Technology Platform** > **Client Tools** > **Enterprise Designer**.

## 4. Installieren des Client-SDK (optional)

- Wenn Sie Entwickler sind und die Verarbeitung der Spectrum™ Technology Platform über die Spectrum™ Technology Platform-API integrieren möchten, müssen Sie das Client-SDK installieren. Andere Benutzer können diesen Schritt überspringen.
- Laden Sie für die Installation des Client-SDK das Client-SDK der Spectrum™ Technology Platform herunter und starten Sie das Installationsprogramm.
	- a) Unter Windows: Doppelklicken Sie auf sdkinst.exe.

b) Unter Unix und Linux: Geben Sie ./sdkinst.bin ein.

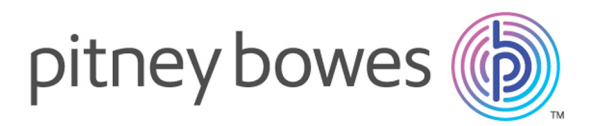

3001 Summer Street Stamford CT 06926-0700 USA

www.pitneybowes.com

© 2019 Pitney Bowes Software Inc. All rights reserved